**Step 1:** Select the *Register Today* button for new users.

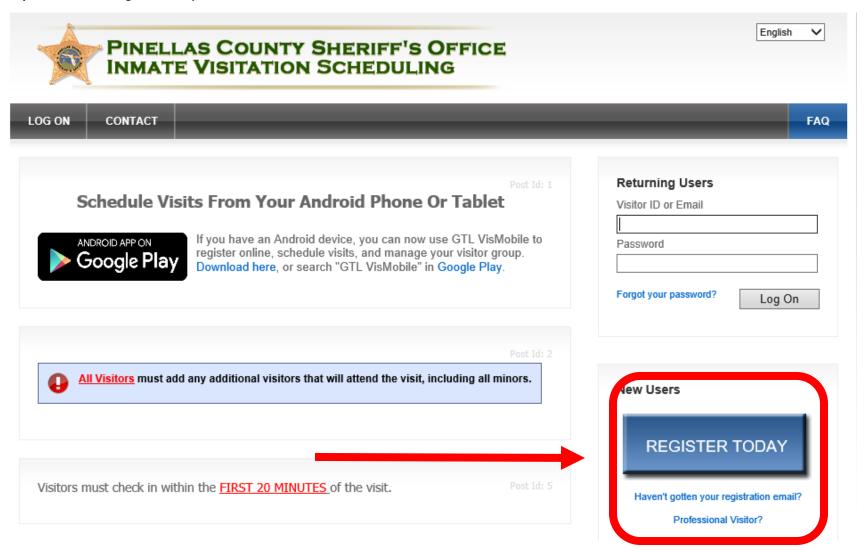

Step 2: Enter your e-mail address in the \*Email and \*Confirm Email sections and select NEXT.

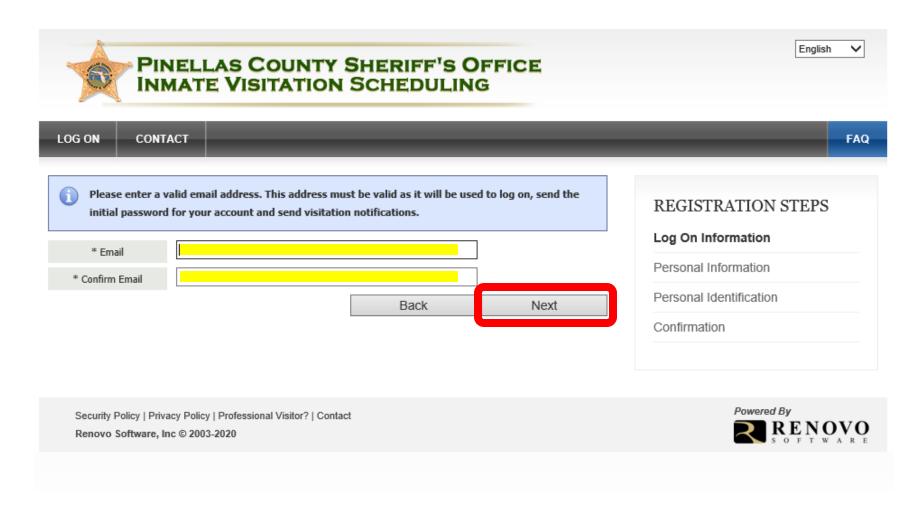

**Step 3:** Complete all sections marked and select **NEXT**. (All sections marked with \* are required)

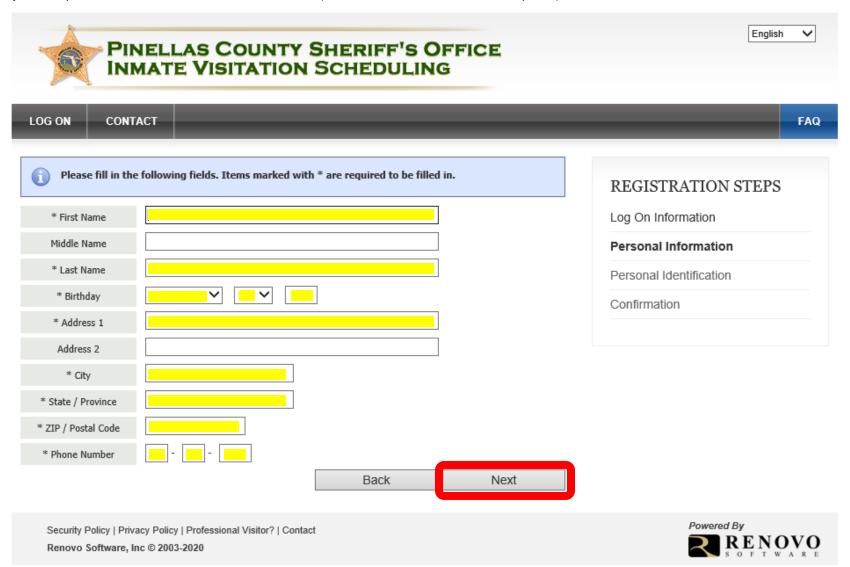

Step 4: Enter the identification type and all sections mark with \* and select NEXT

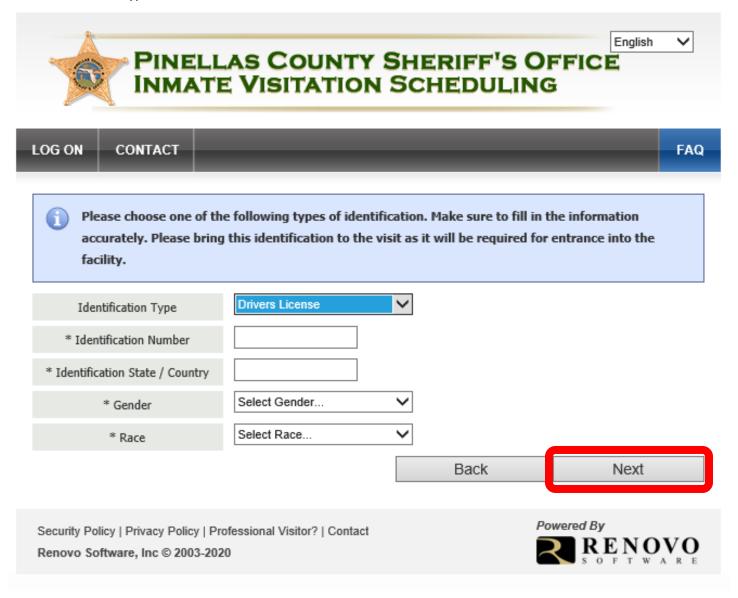

**Step 5:** Select **SKIP** (the inmates you will request to visit with will be added at a later date)

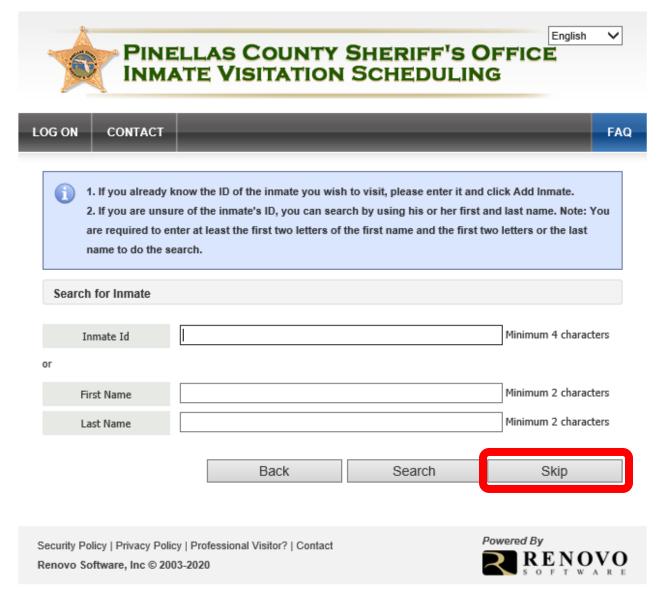

**Step 6:** Verify all *Personal/Contact Information*, enter the security code seen in the *Security Check* section, check the box agreeing that the information is accurate and select **FINISH**.

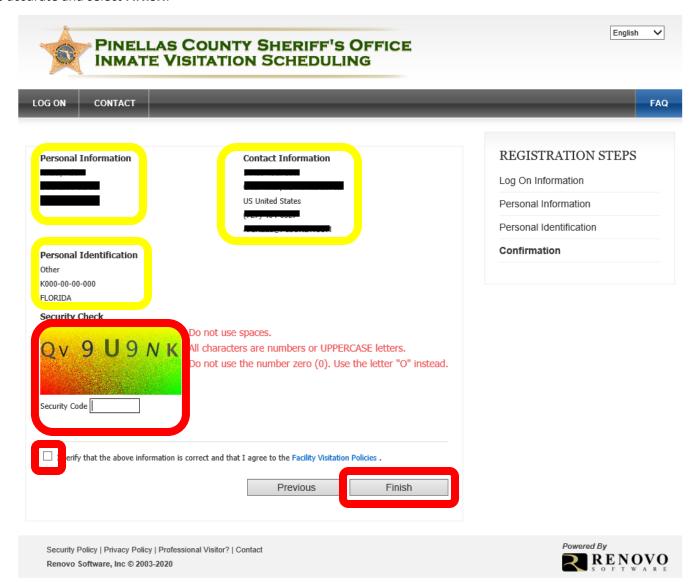

**Step 7:** Ensure you either print this page or write down your new **Visitor ID**.

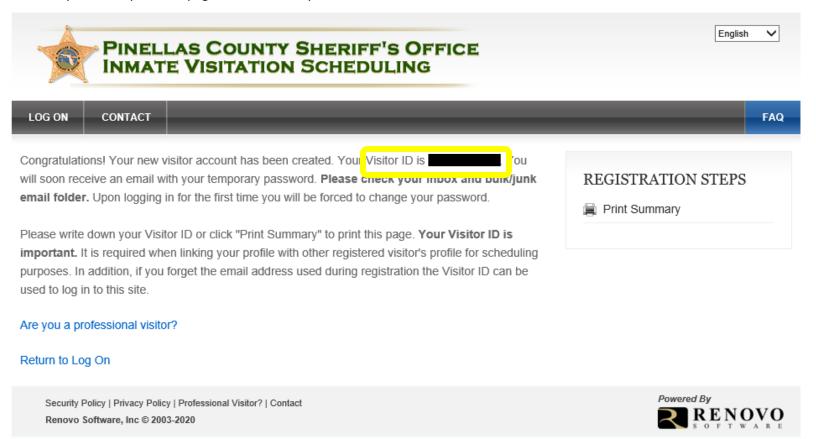

**Step 8:** You will receive an e-mail verifying that your Visitation account has been created. Prior to being able to utilize this program as a Professional Visitor, the Pinellas County Sheriff's Office (PCSO) must verify you are in fact a professional visitor. To do this you MUST e-mail the PCSO at <a href="mailto:professionalvisitor@pcsonet.com">professionalvisitor@pcsonet.com</a>. The e-mail must contain your name, your Visitor ID (from Step 7) and what type of professional visitor you are. Once we receive your e-mail, we will then change your status to Professional Visitor in the Renovo/Video Visitation system.

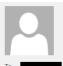

Mon 3/16/2020 10:31 AM

no-reply@pcsonet.com

Your Visitation Account Information

To

Your visitor account has been created.

Login ID: Temporary Password: 2

Note: Passwords are case sensitive. For best results copy the temporary password and paste it into the password field. You will be asked to change your temporary password when you log in for the first time.

Do not reply to this email as the mailbox is not monitored.

PLEASE NOTE: Florida has a very broad public records law (F. S. 119).

Your e-mail communications, including your e-mail address may be disclosed to the public and media at any time.